Installation Instructions

### TRILUTION<sup>®</sup> micro Software v3.0 Part Number 32000340

This document describes how to install TRILUTION® micro Software v3.0 on a PC.

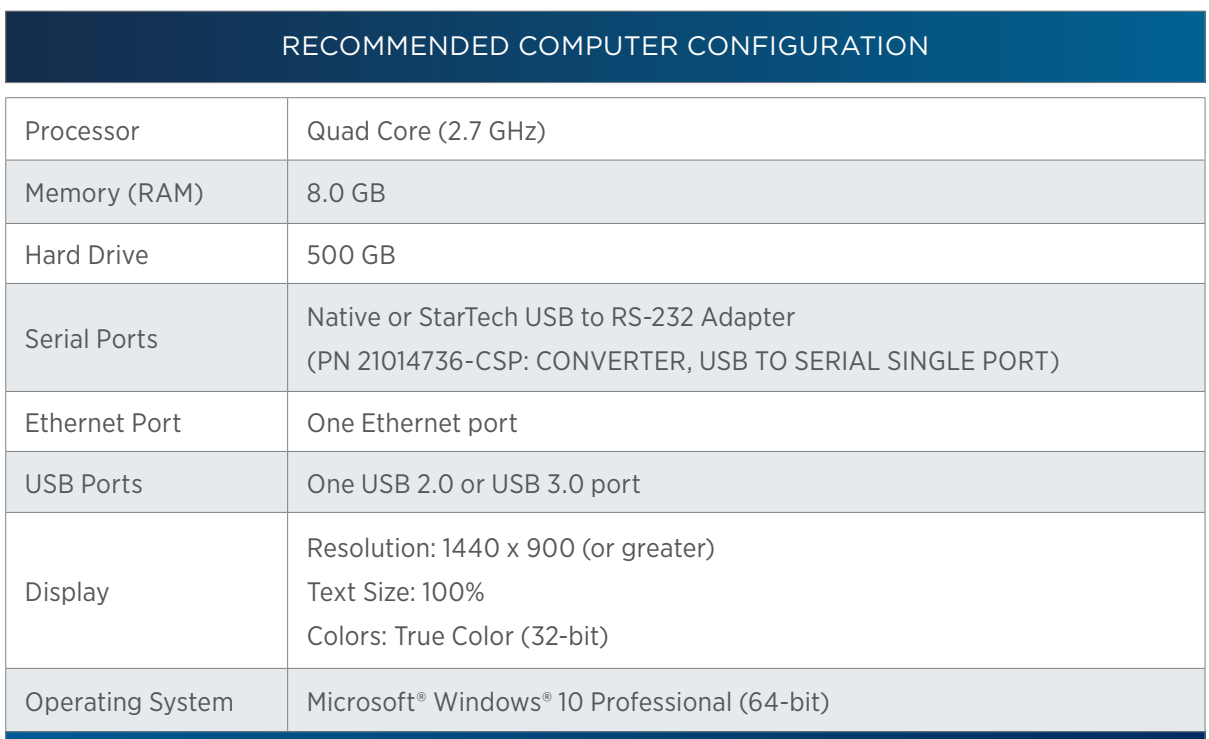

Microsoft and Windows are registered trademarks of the Microsoft Corporation in the United States and/or other countries.

## **TABLE OF CONTENTS**

[PRE-INSTALLATION CHECKLIST](#page-1-0) | 2 [INSTALLATION](#page-1-0) | 2 [START TRILUTION micro](#page-2-0) | 3 [INSTALLATION QUALIFICATION](#page-2-0) | 3 [TROUBLESHOOTING](#page-2-0) | 3

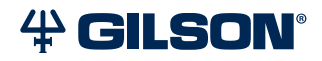

## <span id="page-1-0"></span>**PRE-INSTALLATION CHECKLIST**

Before beginning the installation, ensure that the PC name and domain are established. Changing these parameters after installation will result in errors. An internet connection is required for installation, but after installation, it is recommended to disconnect from the internet. Because the PC is your system controller, any automatic updates may interfere with your running system.

- $\Box$  Ensure that the logged in user is a member of the Administrators Group.
- $\Box$  Close all running applications.
- □ Install Microsoft® Windows® Updates. Failure to do so may result in a failed installation.
- $\Box$  Ensure that the format is set to match the same language and country as the operating system.

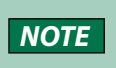

**NOTE** After installation, to run TRILUTION micro, the Region Format needs to be set to English (United States).

 $\Box$  Temporarily disable antivirus software.

**NOTE** After installation, make sure to enable the antivirus software.

 $\Box$  Temporarily disable firewall.

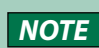

**NOTE** After installation, make sure to enable the firewall.

 $\Box$  Temporarily disable notifications.

#### **INSTALLATION**

One USB drive is used to install TRILUTION micro and the additional software that is required.

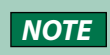

**NOTE** If at any time during the installation there is a prompt to restart, then it is recommended to remove the USB drive before restarting.

The full installation will take approximately 30 minutes.

- 1. Connect the TRILUTION micro installation USB drive to a USB port on the PC.
- 2. Run trilution\_micro\_pc\_setup.exe on the USB drive.
- <span id="page-2-0"></span>3. Follow the on-screen instructions to install any pre-requisites and then install TRILUTION micro.
	- While the installation is running, do not close any windows or boxes that appear. Take no action until prompted to.
	- If a User Account Control window appears during the installation, click Yes.
	- A restart may be required. After restarting, reconnect the USB drive. If the installation does not automatically resume, run trilution micro pc setup.exe.
- 4. When the installation is finished, a prompt to restart the system appears. Disconnect the USB drive, and then restart the system. The system must be restarted before starting the software for the first time.

## **START TRILUTION micro**

Before starting TRILUTION micro for the first time:

- $\Box$  Set the Region Format to English (United States).
- $\Box$  Enable the antivirus software.
- $\square$  Enable the firewall.

Verify the following:

- $\Box$  The Decimal symbol used is a period and not a comma.
- $\Box$  The Short date and Long date formats are set to month/day/year.

The first time you start TRILUTION micro, you must have local System Administrator privileges.

To start TRILUTION micro, click the **Start** button and then select (**All apps) > Gilson Applications > TRILUTION micro 3.0**.

When the Windows Security Alert for using the "Open JDK Platform binary" appears, select **Allow access**.

# **INSTALLATION QUALIFICATION**

Complete the Installation Qualification document supplied on the *TRILUTION® micro Software Documentation USB*.

# **TROUBLESHOOTING**

If you encounter any trouble or have concerns during the software installation, please do not hesitate to contact your local Gilson representative. Specific contact information can be found at [gilson.com/contactus](http://gilson.com/contactus).